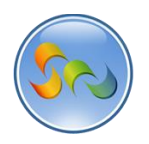

# **ADDING MAPS TO YOUR APP**

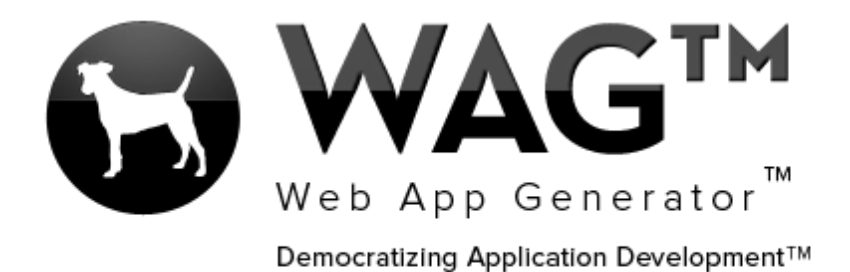

**© SOFTWARE PROGRESSIONS CORPORATION WALNUT CREEK, CALIFORNIA**

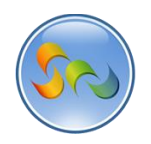

## Table of Contents

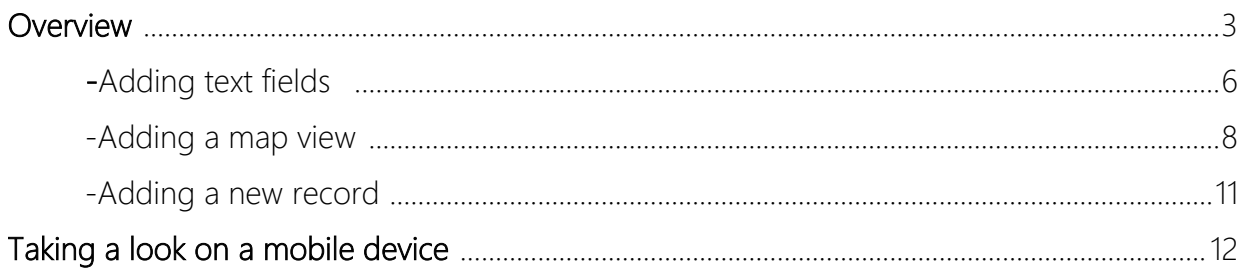

 $\overline{2}$ 

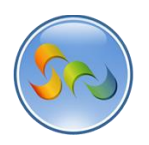

### **Overview**

With WAG™ everyone can create custom mobile and web apps and run them for large scale audiences – free of charge.

The types of apps that can be created with WAG™ include: Consumer, Business, Government (including GovCloud), Healthcare, Education, Non-Profits and many other verticals.

An app that takes several programmers one year to develop, takes a few days to create using WAG™ - without requiring programming experience.

WAG™ is unlike any other product on the market. WAG™ empowers people to do things that they just can't do today. We call this d*emocratizing application development™*.

Create your app once - and it runs on all the major desktop browsers and all the major mobile devices as a native app, just the way Facebook can be accessed via a web browser and via a native mobile app.

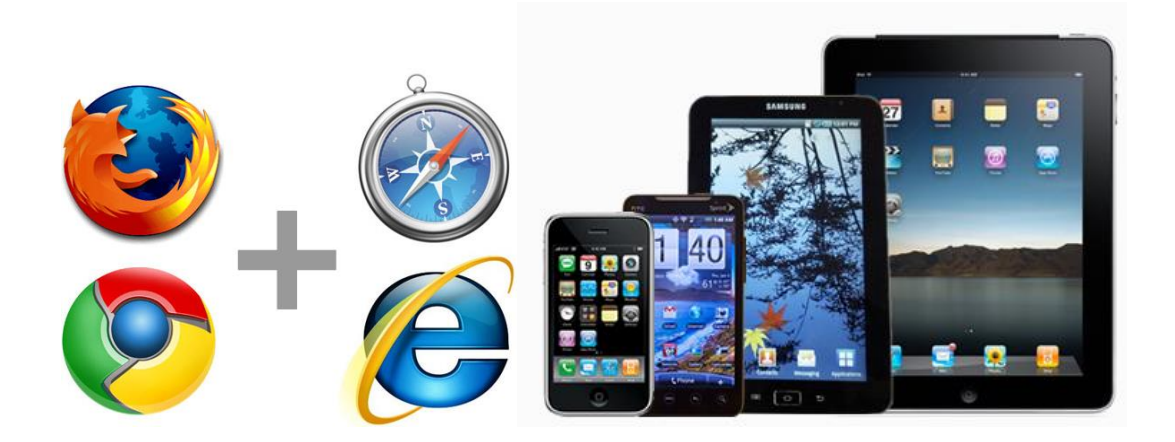

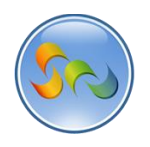

◆ Clicking on an existing App

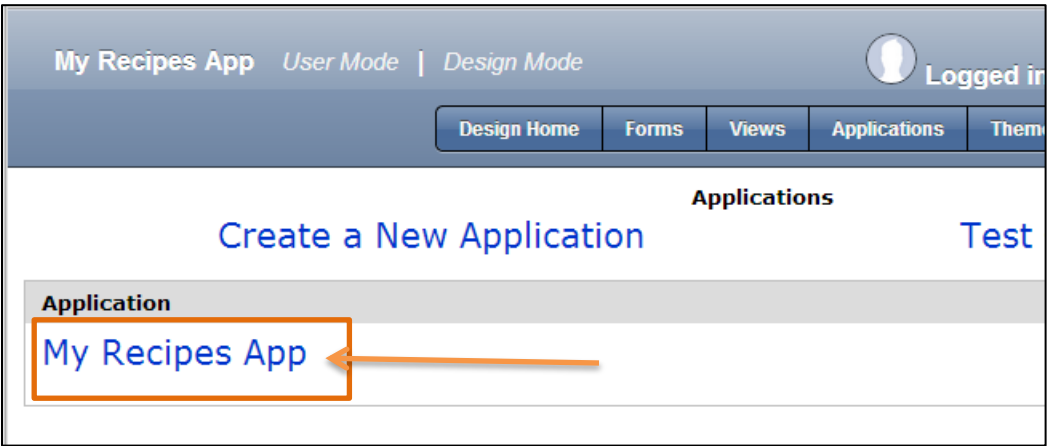

1. Click on the desired app

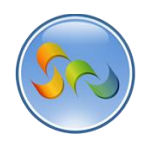

Adding Address fields to an existing form

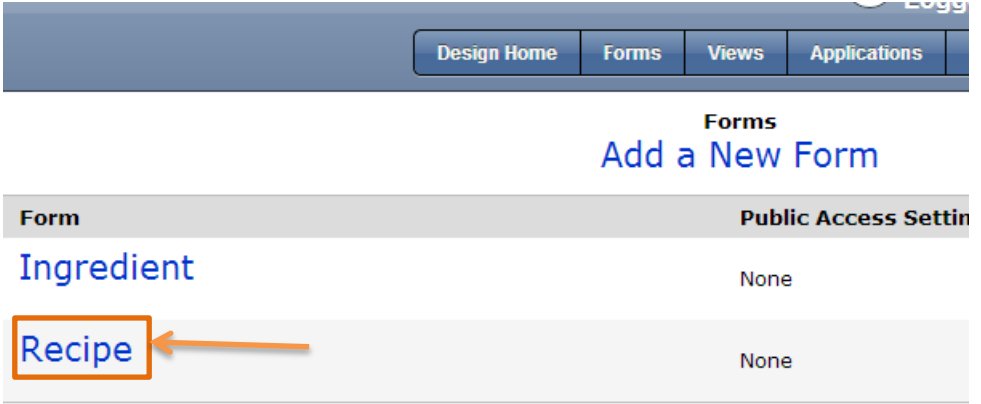

1. Click on the *desired form* where you'll place city, state, location text fields.

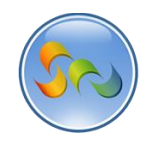

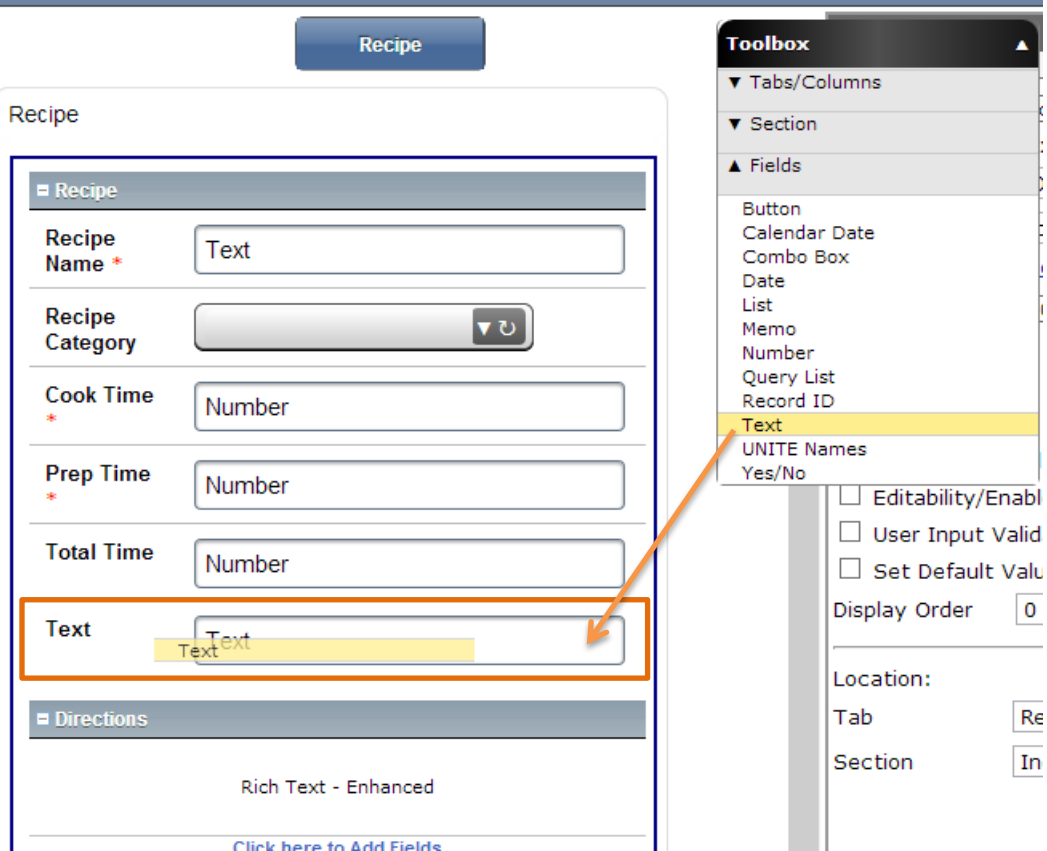

- 1. Drag a *Text field* into the form and name it City
- 2. Drag a *Text field* into the form and name it State
- 3. Drag a *Text field* into the form and name it Location

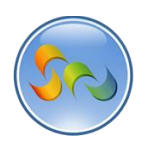

\* Adding a formula to the Location text field

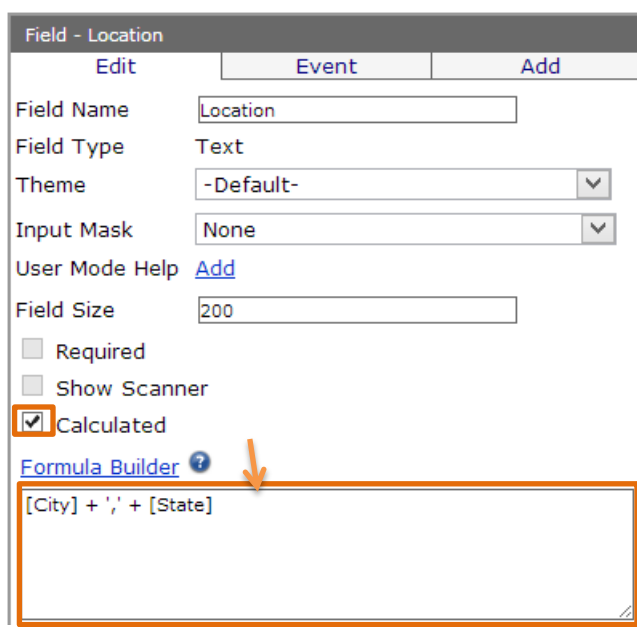

- 1. Click Calculated
- 2. Add this formula:  $[City] + \frac{1}{7} + [State]$

## Calculated Formula

The calculated formula that we added will merge the City and State fields. We did this to keep City/State fields separate so they can be searched individually and to have a better looking field that combines them both.

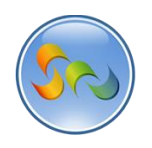

Adding a Map View

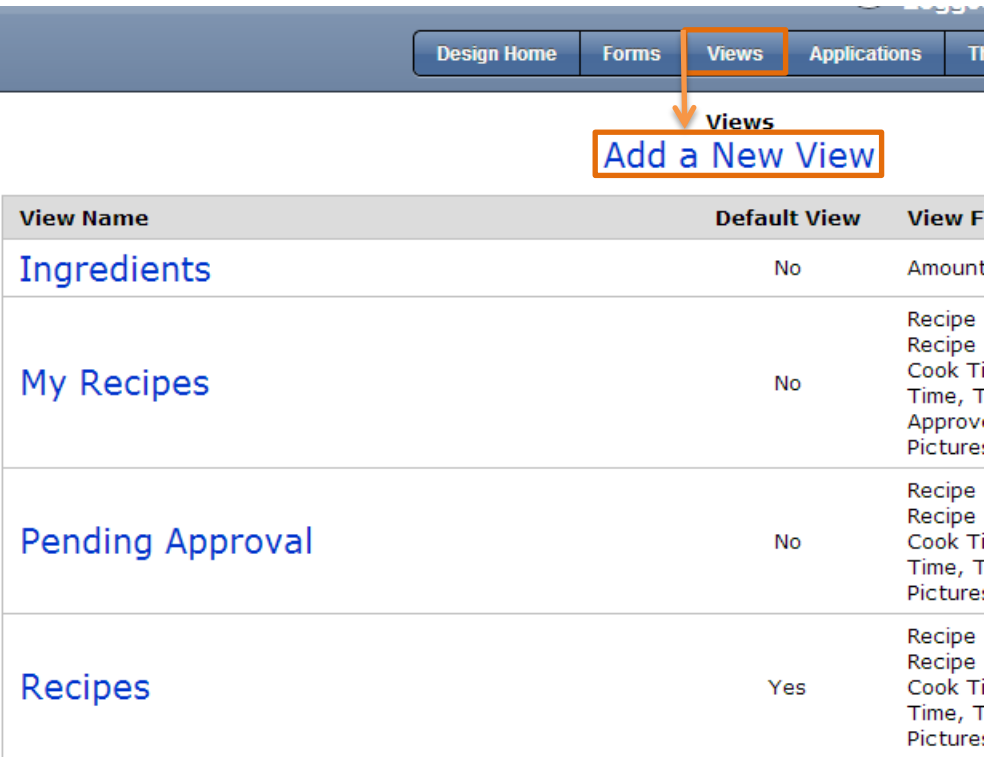

- 1. Click on *Views*
- 2. Click on *Add a New View*

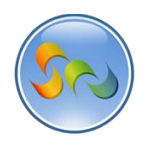

## ◆ Adding View Information

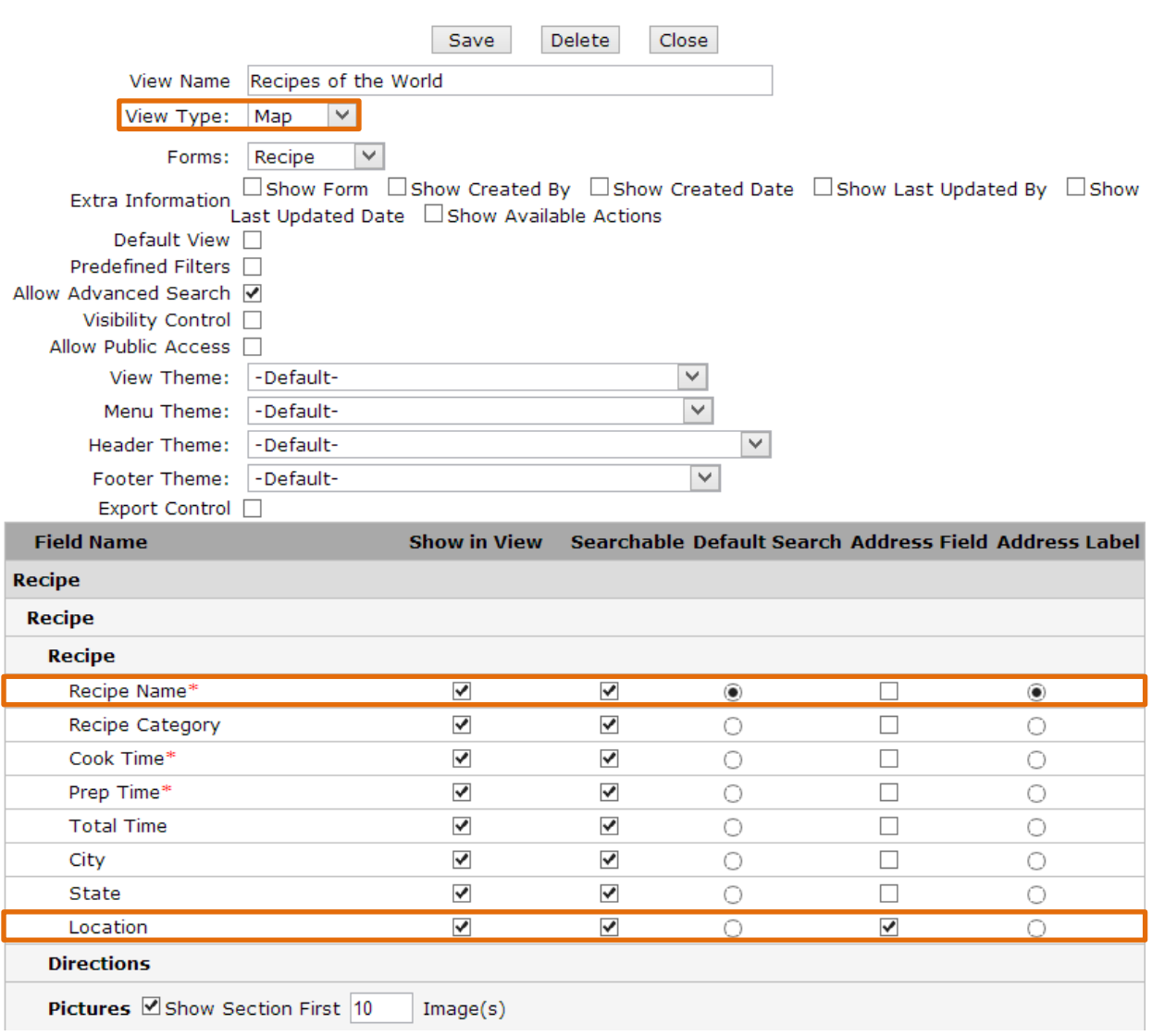

- 1. Add a *View Name*
- 2. Choose Map as *View Type*
- 3. Check what you'd like to see in the view.
- 4. Check Recipe Name as the *Address Label*
- 5. Check Location as the *Address Field*

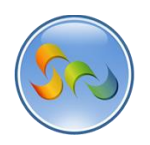

# Address Field & Address Label

These fields will become available when you create a Map view. The Address Field is the field for users to put in a location that will be pinpointed on the map. The Address Label is the field that will be displayed on the Map as the display name.

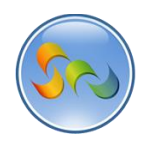

## Adding a New Record

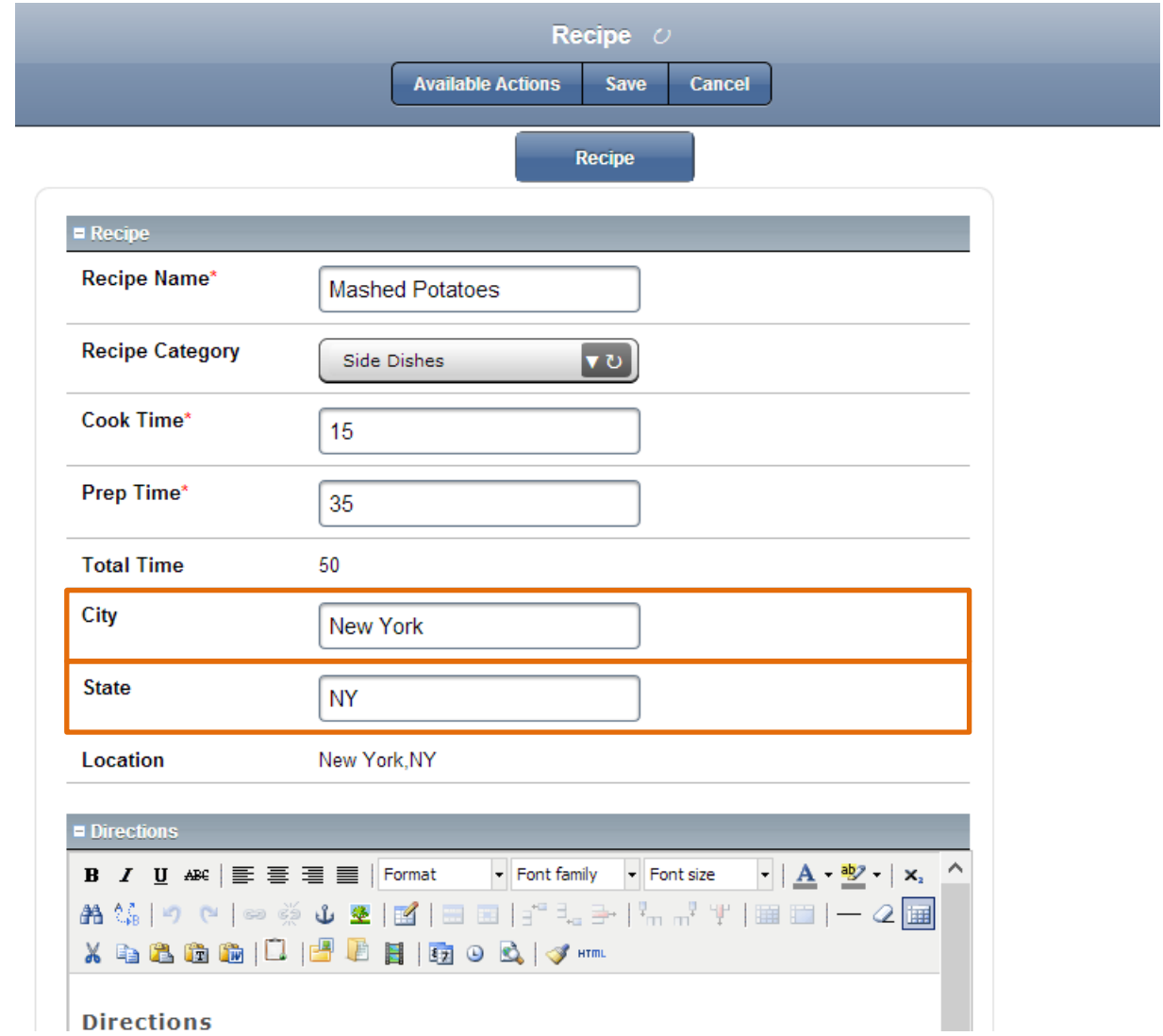

- 1. Add all the recipe info
- 2. Enter in a *City* and *State*

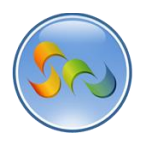

Taking a look on a mobile device (iPad)

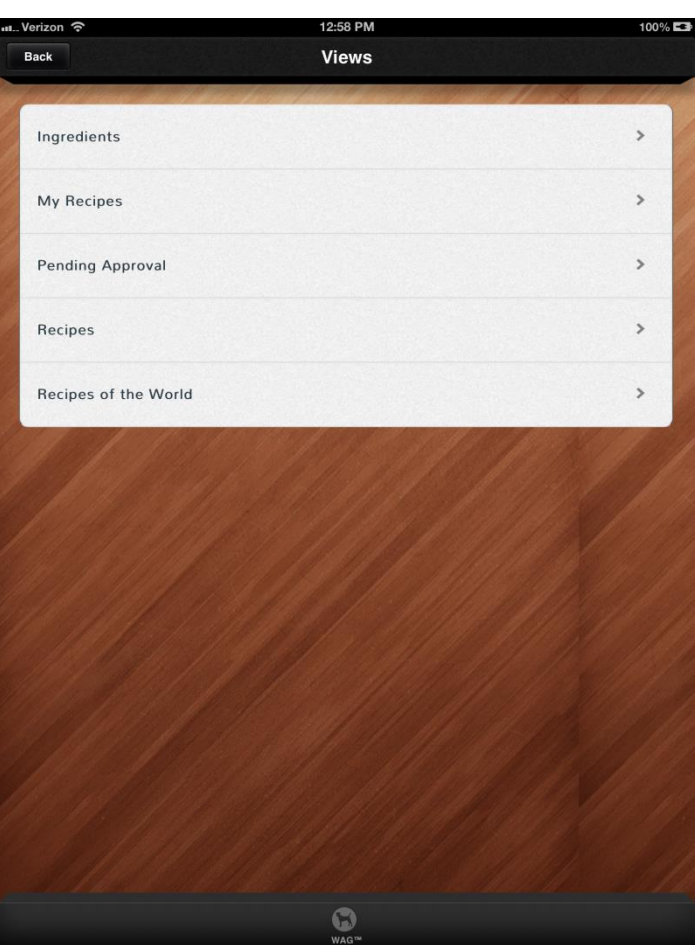

1. Click on the *Recipes of the World* view

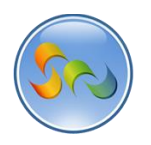

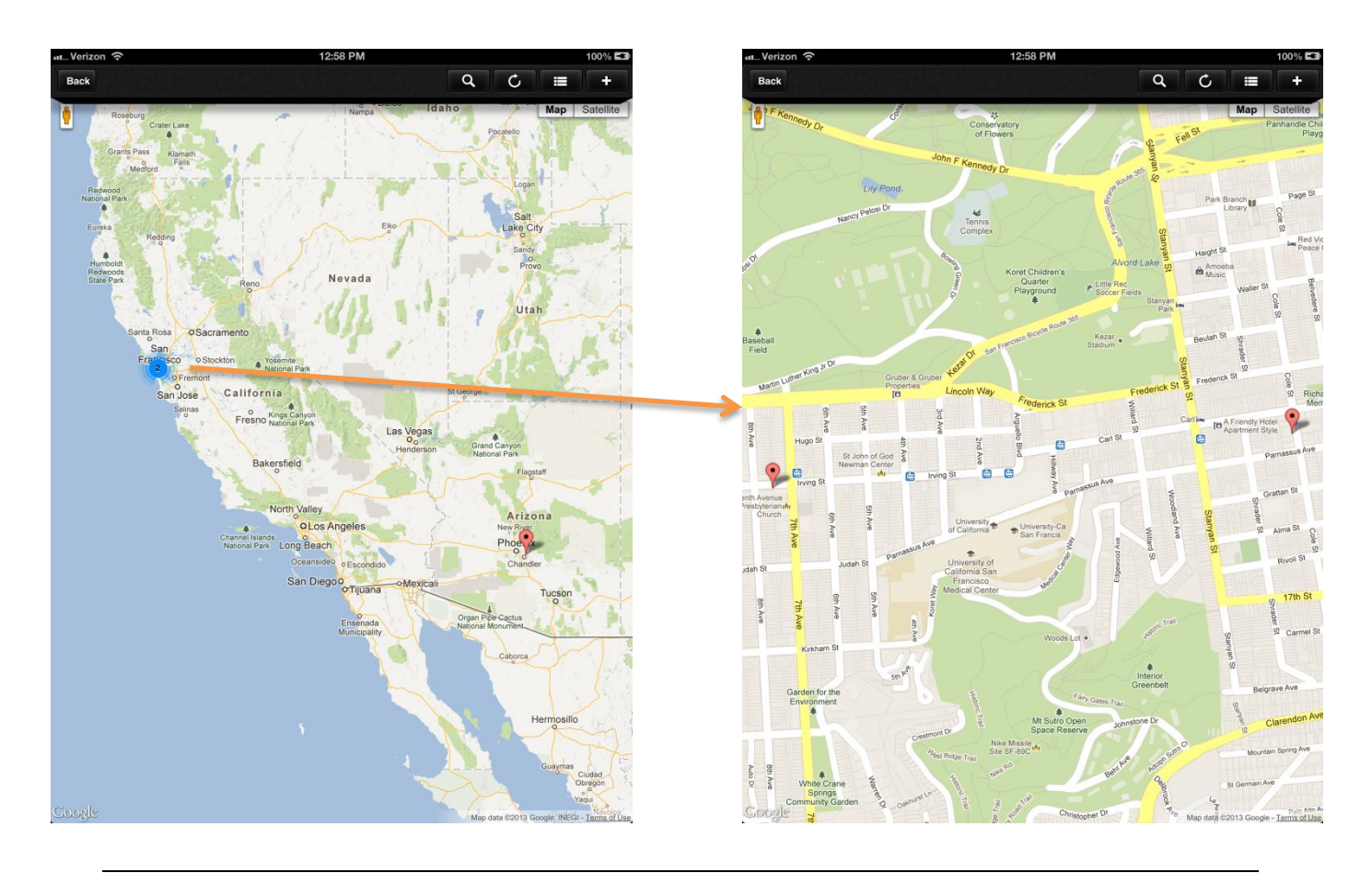

# Maps Cluster Feature

The blue circle with the number 2 inside is our Cluster feature. Instead of tens or hundreds of pins showing everywhere for a specific location, you get a cluster icon that you can click to zoom in. We clicked on the blue cluster, and were then presented with a zoomed in view of those two pins.

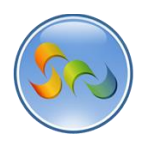

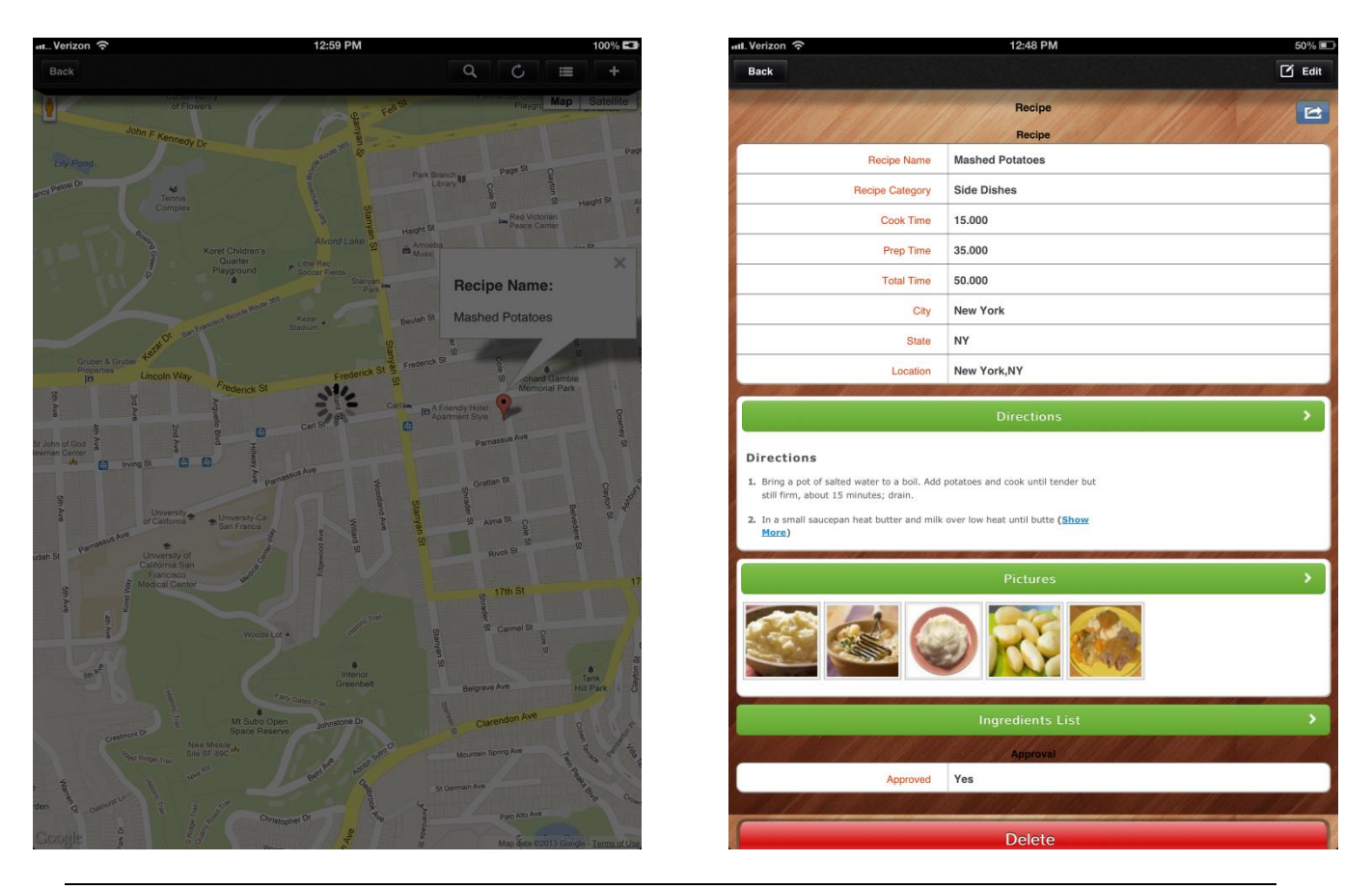

# Conclusion:

We've added a full map on our app to show where every recipe is coming from. This is just a brief demonstration of the maps functionality, but it has thousands of possibilities for other apps.